# Unity Express軟體從版本1.0.2升級到1.1.1

# 目錄

[簡介](#page-0-0) [必要條件](#page-0-1) [需求](#page-0-2) [採用元件](#page-0-3) [慣例](#page-1-0) [Cisco Unity Express升級程式](#page-1-1) [升級設定](#page-1-2) [程式](#page-1-3) [初始設定示例](#page-4-0) [準備軟體升級到Cisco Unity Express版本2.3.x](#page-8-0) [載入新的Cisco Unity Express軟體](#page-9-0) [相關資訊](#page-12-0)

# <span id="page-0-0"></span>簡介

本文檔逐步說明了如何將Cisco Unity Express軟體從1.0.2版升級到1.1.1版和1.x.x版。到2.3.x版。 以下為本文討論的重要重點:

- Cisco Unity Express版本1.1.1需要新的引導載入程式。新的啟動載入器具有ping和驗證功能。
- Cisco Unity Express軟體的升級會清除已經存在的配置和資料。如果要在升級後恢復當前配置 和資料,請對Cisco Unity Express中的資料進行備份。
- 在Cisco Unity Express版本1.1.1中,Cisco CallManager和CallManager Express需要單獨的許 可證。

# <span id="page-0-1"></span>必要條件

## <span id="page-0-2"></span>需求

升級程式的唯一特定要求是Cisco Unity Express產品所在的同一網路上的FTP或TFTP伺服器可用性  $\sim$ 

# <span id="page-0-3"></span>採用元件

此系統中使用的唯一元件是正在升級的Cisco Unity Express產品。

本文中的資訊是根據特定實驗室環境內的裝置所建立。文中使用到的所有裝置皆從已清除(預設 )的組態來啟動。如果您的網路正在作用,請確保您已瞭解任何指令可能造成的影響。

<span id="page-1-0"></span>請參閱[思科技術提示慣例以瞭解更多有關文件慣例的資訊。](//www.cisco.com/en/US/tech/tk801/tk36/technologies_tech_note09186a0080121ac5.shtml)

# <span id="page-1-1"></span>Cisco Unity Express升級程式

本節詳細介紹從Cisco Unity Express版本1.0.2升級到版本1.1.1的必要設定條件和過程。

# <span id="page-1-2"></span>升級設定

- 必須為軟體下載設定FTP和TFTP伺服器。
- 確保可以從TFTP和FTP伺服器ping Cisco Unity Express模組。
- 域名系統(DNS)伺服器對於初始化是可選的。如果需要DNS,請在繼續之前在PC或伺服器上安 裝並啟用DNS伺服器。

# <span id="page-1-3"></span>程式

軟體升級到Cisco Unity Express版本1.1.1涉及三個軟體載入活動:

- 載入新的開機載入器
- 載入相應的新許可證
- 載入Cisco Unity Express軟體

## 準備

請完成以下步驟:

- 1. 從<u>Cisco</u>.com下載Cisco Unity Express版本1.1.1軟體和相應的許可證。**注意:**Cisco CallManager和CallManager Express需要不同的許可證。請參[閱Cisco Unity Express — 網路](//www.cisco.com/cgi-bin/tablebuild.pl/cue-netmodule11) [模組](//www.cisco.com/cgi-bin/tablebuild.pl/cue-netmodule11)(僅[供註冊](//tools.cisco.com/RPF/register/register.do)客戶使用)以下載Cisco Unity Express 1.1.1軟體。
- 2. 將cue-installer.1.1.1安裝檔案放在TFTP伺服器中。
- 3. 將這些檔案放入FTP伺服器:cue-boot loader.1.0.17.pkgcue-vm.1.1.1.pkgcuevm.1.1.1.prt1cue-vm.1.1.1.manifestcue-vm-YY-ZZZ.pkg注意:變數YY表示語音郵件使用者的 數量, ZZZ表示Cisco CallManager或CallManager Express。
- 4. 確保TFTP和FTP伺服器已啟動並正在運行。若是PC,請確保PC上的TFTP和FTP程式已啟用 。
- 5. 發出**service-module service-engine <**slot/0> **session**命令,以便使用Cisco IOS®軟體與Cisco Unity Express網路模組(NM)進行作業階段。
- 6. 在<sub>se-x-x-x-x</sub>提示符下,發出**reload**命令以重新載入Cisco Unity Express NM。**注意:**在每一步 驟中,直到最後一步才需要重新載入模組。
- 7. 當系統提示您輸入<code>Please enter '\*\*\*' to change boot configuration時,請輸入\*\*\*。這允許</mark></code> NM進入開機載入器模式。
- 8. 在ServicesEngine>提示時輸入config。
- 為這些各種提示輸入這些詳細資訊。NM IP地址子網路遮罩TFTP伺服器地址網關路由器地址 9.Ethernet interface是內部介面。對於預設幫助程式映像,請輸入cue-installer.x.x.x,其中x表示 最新的修訂版號。輸入disk作為預設引導。

IP Address [192.168.2.3] >

```
Subnet mask [255.255.255.0] >
TFTP server [192.168.1.2] >
Gateway [192.168.2.2] >
Default Helper-file [cue-installer.1.1.1] >
Ethernet interface [internal] >
Default Boot [disk] >
```
10. 系統將資訊寫入快閃記憶體,並再次顯示 $_{\tt ServicesEngine}$ >提示符。輸入**boot helper**。NM從 TFTP伺服器引導幫助程式映像。

## 載入新的開機載入器

請完成以下步驟:

註:Cisco Unity Express版本1.1.1使用與版本1.0.2不同的引導載入程式。

注意:系統僅在使用者按y時才重新載入。您基本上可以完成所有三個不同的載入(軟體、許可證和 啟動載入程式),而無需在載入之間重新載入。

- 1. 在servicesEngineinstaller#>提示時輸入**so i p u ftp://***<ftp\_ip\_addr>***/cue-boot** loader.1.0.17.pkg,其中<ftp\_ip\_addr>表示FTP伺服器(例如筆記型電腦或伺服器)的IP地址 。
- 2. 當系統詢問您(ps)[p]p作為主要啟動載入程式?使用視窗中的其它提示。
- 3. 系統啟動時,會提示您輸\*\*\*置。輸入**\*\*\***以進入開機載入器模式。**註:**在視窗頂部顯示 ServiceEngine boot loader Version:1.0.17如果NM現在運行新的引導載入程式。
- 4. 在ServicesEngine>提示時,輸入help以顯示新的開機載入器功能。
- 5. 發出**ping<**ftp\_ip\_addr> 命令,其中<ftp\_ip\_addr>是FTP伺服器的IP位址。系統應該能夠ping通 該地址。這說明了新的ping功能和FTP伺服器的可訪問性。

## 載入Cisco Unity Express許可證

請完成以下步驟:

- 1. 在 $\textsc{sevicoesEngine}$ 是示時,輸入**boot helper**以從TFTP伺服器啟動映像。**注意:**在Cisco Unity Express版本1.1.1中,Cisco CallManager和CallManager Express有單獨的許可證。選擇所需 的許可證。
- 2. 在ServicesEngineinstaller#>提示下,輸入so u ftp://*<ftp\_ip\_addr>/cue-vm-YY-ZZZ.pkg*,其中 <ftp\_ip\_addr>代表FTP伺服器的IP地址,YY代表語音郵件使用者數,而ZZZ代表Cisco CallManager或CallManager Express。
- 3. 系統提示輸入任何內容時輸入y。系統應載入Cisco Unity Express映像。

## 載入新的Cisco Unity Express軟體

請完成以下步驟:

- 1. 在ServicesEngine>提示時,輸入**boot helper**以從TFTP伺服器開機協助程式映像。
- 2. 在 $\texttt{Server}$  addr $\texttt{Server}$  and  $\#\texttt{R}$ 示符下,輸入 $\texttt{so}$  i  $\texttt{p}$  ftp://<ftp\_ip\_addr**>cue-vm.1.1.1.pkg**命令 ,其中<ftp\_ip\_addr>*表示FTP伺服器的IP地址。*
- 系統提示輸入任何內容時輸入y。系統會顯示一些提示,但讓系統運行並載入Cisco Unity 3.Express映像。注意:系統僅在使用者按y時重新載入。您基本上可以完成所有三個不同的載入 (軟體、許可證和引導載入程式),而無需重新載入這些載入之間的內容。

### CLI設定

請完成以下步驟:

- 1. 讓系統運行,並在系統提示輸入任何內容時輸入y。
- 系統詢問一些設定問題。當詢問n時,請輸入n是否要將DNS用於CUE(y,n)?。以後可以輸入 2. DNS伺服器地址。
- 3. 收到這些行時按Enter鍵。 Enter IP Address of the Primary NTP Server (IP address, or enter for x.x.x.x)
- 剩下的問題會要求您設定大洲、國家/地區和時區。相應地輸入資訊。NM繼續啟動順序。出現 4. waiting xx...行,其中xx表示完成啟動的秒數。對於NM,完成啟動通常需要130到160秒。對 於高級整合模組(AIM),完成啟動通常需要500秒。
- 5. 當您看到 $_{\rm se-a-b-c-d}$ 提示(其中*a-b-c-d*是NM的IP地址)時,軟體安裝過程完成,您位於Cisco Unity Express CLI中。
- 6. 在Cisco Unity Express提示符下,發出**show software version**命令以驗證是否安裝了正確的軟 體。以下是show software version指令輸出的範例。

se-10-10-9-221>**show software versions**

Installed Packages:

- Core 1.1.1
- Auto Attendant 1.1.1
- Voice Mail 1.1.1
- Boot Loader 1.0.17

Installed Languages:

- US English 1.1.1
- 發出show software license命令,以驗證是否已安裝正確的許可證。註:Cisco CallManager和 7. CallManager Express的許可證不同。

以下是Cisco CallManager許可證的示例:

```
se-10-10-9-221> show software licenses
```
Core:

- application mode: CCM

- total usable system ports: 8

Voicemail/Auto Attendant:

```
 - max system mailbox capacity time: 6000
```
- max general delivery mailboxes: 15

- max personal mailboxes: 50

#### Languages:

- max installed languages: unlimited
- max enabled languages: 1

### 以下是Cisco CallManager Express許可證的示例:

se-10-10-9-123>**show software licenses**

#### Core:

- application mode: CCME
- total usable system ports: 8

```
Voicemail/Auto Attendant:
```
- max system mailbox capacity time: 6000
- max general delivery mailboxes: 15
- max personal mailboxes: 50

#### Languages:

- max installed languages: 1
- max enabled languages: 1

# <span id="page-4-0"></span>初始設定示例

以下是如何將Cisco Unity Express軟體版本從1.0.2版升級到1.1.1版的示例安裝示例:

```
IMPORTANT::
IMPORTANT:: Welcome to Cisco Systems Service Engine
IMPORTANT:: post installation configuration tool.
IMPORTANT::
IMPORTANT:: This is a one time process which will guide
IMPORTANT:: you through initial setup of your Service Engine.
IMPORTANT:: Once run, this process will have configured
IMPORTANT:: the system for your location.
IMPORTANT::
```
IMPORTANT:: If you do not wish to continue, the system will be halted IMPORTANT:: so it can be safely removed from the router. IMPORTANT::

Do you wish to start configuration now (y,n)? **y** Are you sure (y,n)? **y** A valid configuration has been found in flash. Would you like to use it and bypass configuration? (y,n) **n** Erasing old configuration...done.

IMPORTANT:: DNS Configuration:

IMPORTANT::

IMPORTANT:: This allows the entry of hostnames, for example foo.cisco.com, instead IMPORTANT:: of IP addresses like 1.100.10.205 for servers used by CUE. In order IMPORTANT:: to configure DNS you must know the IP address of at least one of your IMPORTANT:: DNS Servers.

Would you like to use DNS for CUE (y,n)?**n**

WARNING: If DNS is not used CUE will require the use WARNING: IP addresses.

Are you sure (y,n)? **y**

Enter IP Address of the Primary NTP Server

(IP address, or enter for 1.3.231.12):

Enter IP Address of the Secondary NTP Server

(IP address, or enter to bypass):

Please identify a location so that time zone rules can be set correctly.

Please select a continent or ocean.

1) Africa 4) Arctic Ocean 7) Australia 10) Pacific Ocean 2) Americas 5) Asia (8) Europe 3) Antarctica 6) Atlantic Ocean 9) Indian Ocean

#### #? **2**

Please select a country.

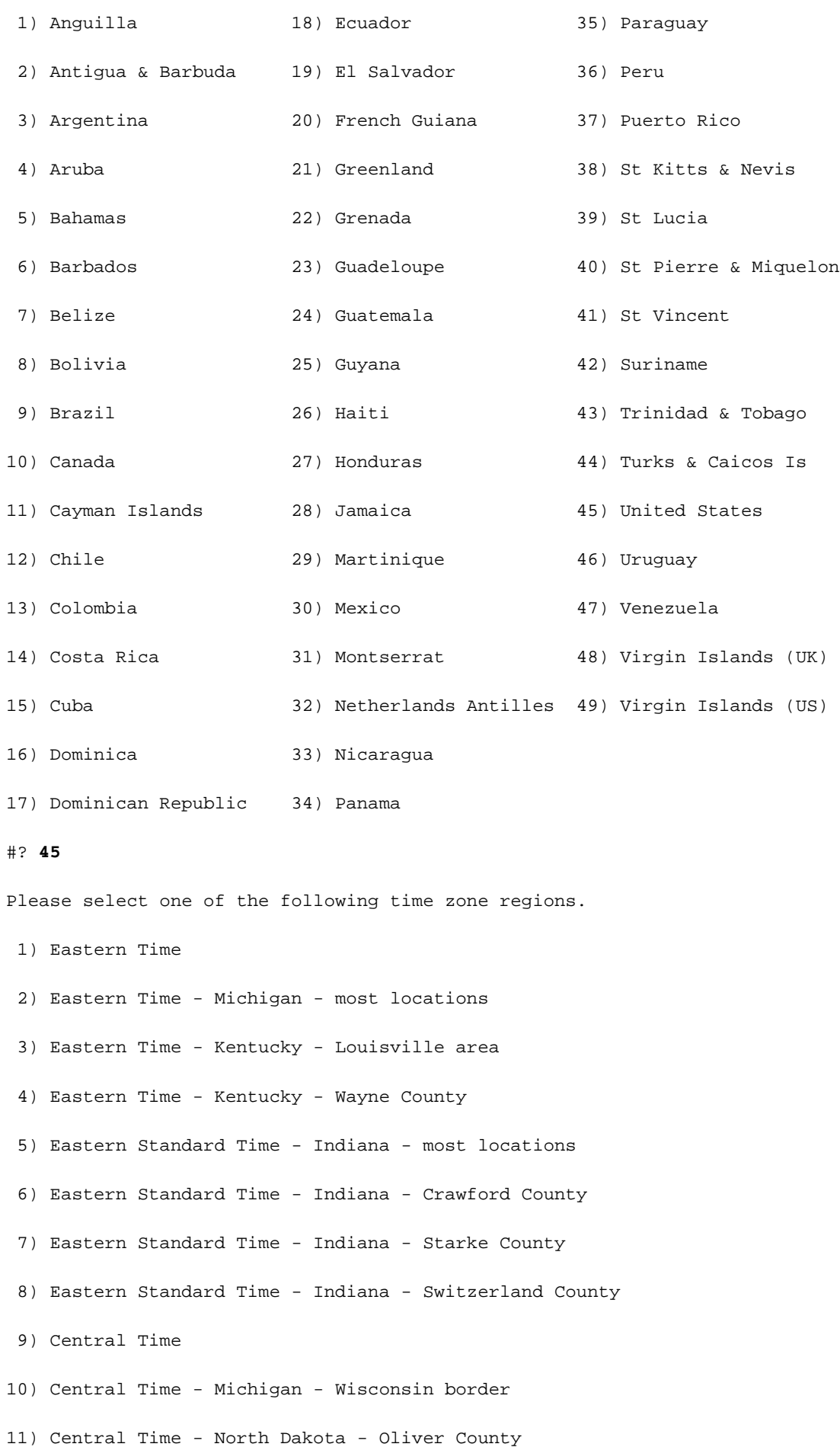

13) Mountain Time - south Idaho & east Oregon 14) Mountain Time - Navajo 15) Mountain Standard Time - Arizona 16) Pacific Time 17) Alaska Time 18) Alaska Time - Alaska panhandle 19) Alaska Time - Alaska panhandle neck 20) Alaska Time - west Alaska 21) Aleutian Islands 22) Hawaii #? **161** The following information has been given: United States

Pacific Time

12) Mountain Time

#### Therefore TZ='America/Los\_Angeles' will be used.

Local time is now: Thu Nov 6 03:43:07 PST 2003. Universal Time is now: Thu Nov 6 11:43:07 UTC 2003. Is the above information OK?

1) Yes

2) No

#### **#?**

Changing owners and file permissions. Change owners and permissions complete. INIT: Switching to run level: 4 INIT: Sending processes the TERM signal STARTED: cli\_server.sh STARTED: ntp\_startup.sh STARTED: LDAP\_startup.sh STARTED: superthread\_startup.sh

```
STARTED: SQL_startup.sh
STARTED: HTTP_startup.sh
STARTED: ${ROOT}/usr/wfavvid/run
 waiting 174 ...
IMPORTANT::
IMPORTANT:: Administrator Account Creation
IMPORTANT::
IMPORTANT:: Create an administrator account. With this account,
IMPORTANT:: you can log in to the Cisco Unity Express GUI and
IMPORTANT:: run the initialization wizard.
IMPORTANT::
Enter administrator user ID:
   (user ID): admin
Enter password for admin:
   (password):
Confirm password for admin by reentering it:
```
se-10-10-21-2>

(password):

## <span id="page-8-0"></span>準備軟體升級到Cisco Unity Express版本2.3.x

### 請完成以下步驟:

- 1. 從<u>Cisco</u>.com下載Cisco Unity Express版本2.3.x軟體以及相應的許可證。**注意:**Cisco CallManager和CallManager Express需要不同的許可證。請參[閱Cisco Unity Express — 網路](//www.cisco.com/cgi-bin/tablebuild.pl/cue-netmodule11) [模組](//www.cisco.com/cgi-bin/tablebuild.pl/cue-netmodule11)(僅[供註冊](//tools.cisco.com/RPF/register/register.do)客戶使用)以下載Cisco Unity Express 2.3.x軟體。
- 2. 將cue-installer.2.3.x安裝檔案放在TFTP伺服器中。
- 3. 將這些檔案放入FTP伺服器:cue-installer.2.3.xcue-vm-installer.2.3.x.ptr1cuevm.2.3.x.pkgcue-vm-full.2.3.x.ptr1cue-vm-lang-pack.2.3.x.pkgcue-vm-en\_US-langpack.2.3.x.ptr1CUEEditor2.3.1.exe
- 4. 確保TFTP和FTP伺服器已啟動並正在運行。若是PC,請確保PC上的TFTP和FTP程式已啟用 。
- 5. 使用Cisco IOS®軟體時,發出**service-module service-engine <**slot/0> **session**命令,以便與 Cisco Unity Express網路模組(NM)進行作業階段。
- 6. 在<sub>se-x-x-x-x</sub>提示符下,發出**reload**命令以重新載入Cisco Unity Express NM。**注意:**在每一步 驟中,直到最後一步才需要重新載入模組。
- 7. 當系統提示您輸入<code>Please enter '\*\*\*' to change boot configuration時,請輸入\*\*\*。這允許</mark></code> NM進入開機載入器模式。
- 8. 在ServicesEngine>提示時輸入config。
- 為顯示的各種提示輸入這些詳細資訊。NM IP地址子網路遮罩TFTP伺服器地址網關路由器地 9. 址Ethernet interface是內部介面。對於預設幫助程式映像,請輸入cue-installer.x.x.x,其中x表 示最新的修訂版號。輸入disk作為預設引導。

```
 IP Address [192.168.2.3] >
Subnet mask [255.255.255.0] >
TFTP server [192.168.1.2] >
Gateway [192.168.2.2] >
Default Helper-file [cue-installer.2.3.1] >
Ethernet interface [internal] >
Default Boot [disk] >
```
10. 系統將資訊寫入快閃記憶體,並再次顯示 $_{\tt ServicesEngine}$ >提示符。輸入**boot helper**。NM從 TFTP伺服器引導幫助程式映像。

## <span id="page-9-0"></span>載入新的Cisco Unity Express軟體

請完成以下步驟:

```
1. 從安裝選單中選擇首選安裝軟體:
```
Welcome to Cisco Systems Service Engine Helper Software

- Please select from the following
- 1 Install software 2 Reload module 3 Disk cleanup

```
(Type '?' at any time for help)
Choice: 1
```

```
2. 輸入軟體包名稱、FTP伺服器地址、使用者名稱和密碼:
```

```
Package name: cue-vm.2.3.1.pkg
Server url: ftp://192.168.2.2
Username: admin
Password:******
Validating package signature ... done
Downloading cue-vm-lang-pack.2.3.1.pkg
Bytes downloaded : 387252
type: application
WARNING:: Software installation will clear disk contents
Continue [n]? y
```
3. 從語言選擇選單中選擇語言版本:

Language Selection Menu:

```
 # Selected SKU Language Name
-----------------------------------------------------------------
 1 PTB CUE Voicemail Brazilian Portuguese (2.3.0)
 2 ENG CUE Voicemail British English (2.3.0)
 3 DAN CUE Voicemail Danish (2.3.0)
 4 FRA CUE Voicemail European French (2.3.0)
 5 ESP CUE Voicemail European Spanish (2.3.0)
 6 DEU CUE Voicemail German (2.3.0)
 7 ITA CUE Voicemail Italian (2.3.0)
 8 ESO CUE Voicemail Latin American Spanish (2.3.0)
 9 ENU CUE Voicemail US English (2.3.0)
```
# - enter the number for the language to select one

r # - remove the language for given #

- i # more information about the language for given #
- x Done with language selection

>9

### 4. 您的選擇在語言選擇**選單中顯**示為「\*」。使用選單可新增、刪除或獲取有關語言的資訊。完 成後輸入x。

Language Selection Menu:

 # Selected SKU Language Name ----------------------------------------------------------------- 1 PTB CUE Voicemail Brazilian Portuguese (2.3.0) 2 ENG CUE Voicemail British English (2.3.0) 3 DAN CUE Voicemail Danish (2.3.0) 4 FRA CUE Voicemail European French (2.3.0) 5 ESP CUE Voicemail European Spanish (2.3.0) 6 DEU CUE Voicemail German (2.3.0) 7 ITA CUE Voicemail Italian (2.3.0) 8 ESO CUE Voicemail Latin American Spanish (2.3.0) 9 \* ENU CUE Voicemail US English (2.3.0)

Available commands are: # - enter the number for the language to select one r # - remove the language for given # i # - more information about the language for given # x - Done with language selection

>**x**

### 系統會安裝軟體。安裝完成後,系統重新載入:

#### 5. 輸入**y**以開始初始設定:

IMPORTANT::

IMPORTANT:: Welcome to Cisco Systems Service Engine

IMPORTANT:: post installation configuration tool.

IMPORTANT::

IMPORTANT:: This is a one time process which will guide

IMPORTANT:: you through initial setup of your Service Engine.

IMPORTANT:: Once run, this process will have configured

IMPORTANT:: the system for your location.

IMPORTANT::

IMPORTANT:: If you do not wish to continue, the system will be halted

IMPORTANT:: so it can be safely removed from the router.

IMPORTANT::

Do you wish to start configuration now  $(y,n)$ ? y

輸入相應的響應y或n。請參閱輸出以確定您的組態需求。 6.IMPORTANT::

IMPORTANT:: A Cisco Unity Express configuration has been found in flash. IMPORTANT:: You can choose to restore this configuration into the IMPORTANT:: current image. IMPORTANT:: IMPORTANT:: A stored configuration contains some of the data from a IMPORTANT:: previous installation, but not as much as a backup. For IMPORTANT:: example: voice messages, user passwords, user PINs, and IMPORTANT:: auto attendant scripts are included in a backup, but are IMPORTANT:: not saved with the configuration. IMPORTANT:: IMPORTANT:: If you are recovering from a disaster and do not have a IMPORTANT:: backup, you can restore the saved configuration. IMPORTANT:: IMPORTANT:: If you are going to restore a backup from a previous IMPORTANT:: installation, you should not restore the saved configuration. IMPORTANT:: IMPORTANT:: If you choose not to restore the saved configuration, it IMPORTANT:: will be erased from flash. IMPORTANT:: Would you like to restore the saved configuration?  $(y,n)$ 輸入Cisco Unity Express管理員ID。這是用於登入Cisco Unity Express GUI的使用者名稱。 7.

IMPORTANT::

IMPORTANT:: Administrator Account Creation IMPORTANT:: IMPORTANT:: Create an administrator account. With this account, IMPORTANT:: you can log in to the Cisco Unity Express GUI and IMPORTANT:: run the initialization wizard. IMPORTANT:: Enter administrator user ID: (user ID): Admin Enter password for admin: (password): \*\*\*\*\*\*

Confirm password for admin by reentering it:

(password): \*\*\*\*\*\*

se-x-x-x-x>

# <span id="page-12-0"></span>相關資訊

- [語音技術支援](//www.cisco.com/web/psa/technologies/index.html?c=268436015&referring_site=bodynav)
- <u>[語音和整合通訊產品支援](//www.cisco.com/web/psa/products/index.html?c=278875240&referring_site=bodynav)</u>
- [Cisco Unity Express 2.3安裝和升級指南](//www.cisco.com/en/US/docs/voice_ip_comm/unity_exp/rel2_3/install/cue_inst.html?referring_site=bodynav)
- [Cisco Unity安裝和升級指南](//www.cisco.com/en/US/products/sw/voicesw/ps2237/prod_installation_guides_list.html?referring_site=bodynav)
- [Cisco IP電話故障排除](http://www.amazon.com/exec/obidos/tg/detail/-/1587050757/002-9901024-1684829?referring_site=bodynav)
- [技術支援與文件 Cisco Systems](//www.cisco.com/cisco/web/support/index.html?referring_site=bodynav)